## **การเปลี่ยนวันที่จ่ายกรณีที่มีการค านวณเงินเดือนแล้ว**

กรณีที่ต้องการแก้ไขวันที่จ่ายเงินเดือน แต่มีการคำนวณเงินเดือนแล้ว สามารถแก้ไขได้อย่างไร

- การแกไ้ขวนั ที่จ่ายเงินเดือน แบ่งเป็น 2กรณีดงัน้ี
	- 1. โปรแกรมเงินเดือนเวอร์ชนั่ 7.2 Build 2984 ข้ึนไป
	- 2. โปรแกรมเงินเดือนเวอร์ชั่นต่ำกว่า 7.2 Build 2984

**วิธีการตรวจสอบเวอร์ชั่นของโปรแกรม :** ให้ท าการตรวจสอบ Version และ Build ของโปรแกรมก่อนว่าใช้งาน Version และ Build อะไร โดยวิธีการตรวจสอบไปที่ เมนู วิธีใช้ -> เลือก เกี่ยวกับโปรแกรมบิวซิเนสพลัสรุ่นวินโดวส์

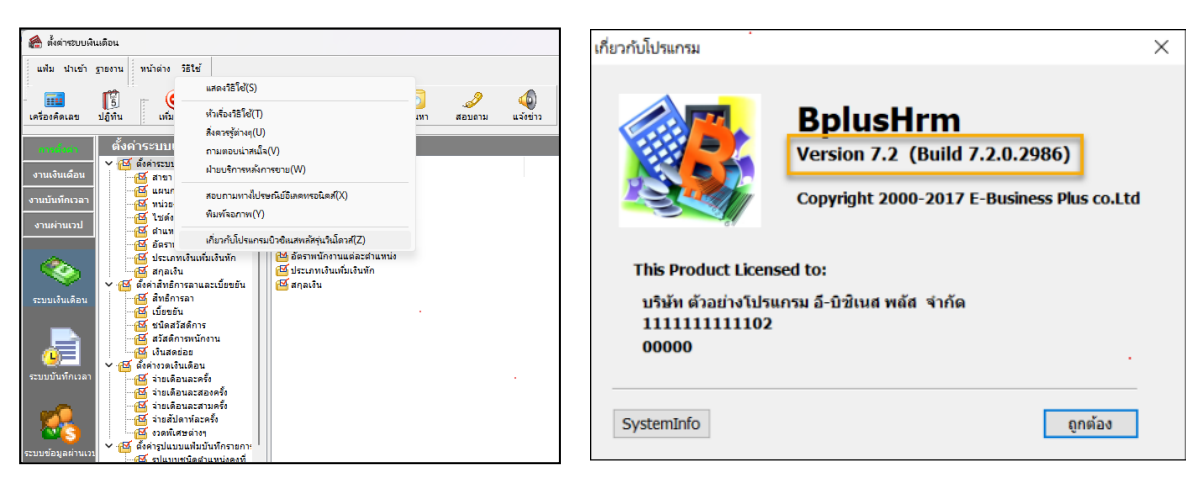

**หมายเหตุ:**การแก้ไขวันที่จ่ายหลังจากที่ปิ ดงวดเงินเดือนไปแล้ว จะสามารถแก้ไขได้ในโปรแกรม**เวอร์ชั่น 7.2 Build 2984 ขึ้นไป**

## **กรณีแรก : โปรแกรมเงินเดือนเวอร์ชั่น 7.2 Build 2984 ขึ้นไป**

- <mark>1.1</mark> มีการคำบาณเงิบเดือน และมีการปิดงาดเงิบเดือบเรียบร้อยแล้ว
- **1.2** มีการค านวณเงินเดือนแล้ว แต่ยังไม่ได้ปิ ดงวดเงินเดือน
	- $>$ ิ วิ**ธีการแก้ไข : ไปที่หน้าจอ การตั้ง**ค่า เลือก ระบบเงินเดือน → เลือก ตั้งค่างวดเงินเดือน →เลือก จ่ายเดือนละครั้ง หรือ จ่ายเดือนละสองคร้ัง ตามงวดเงินเดือนที่ตอ้งการแกไ้ข

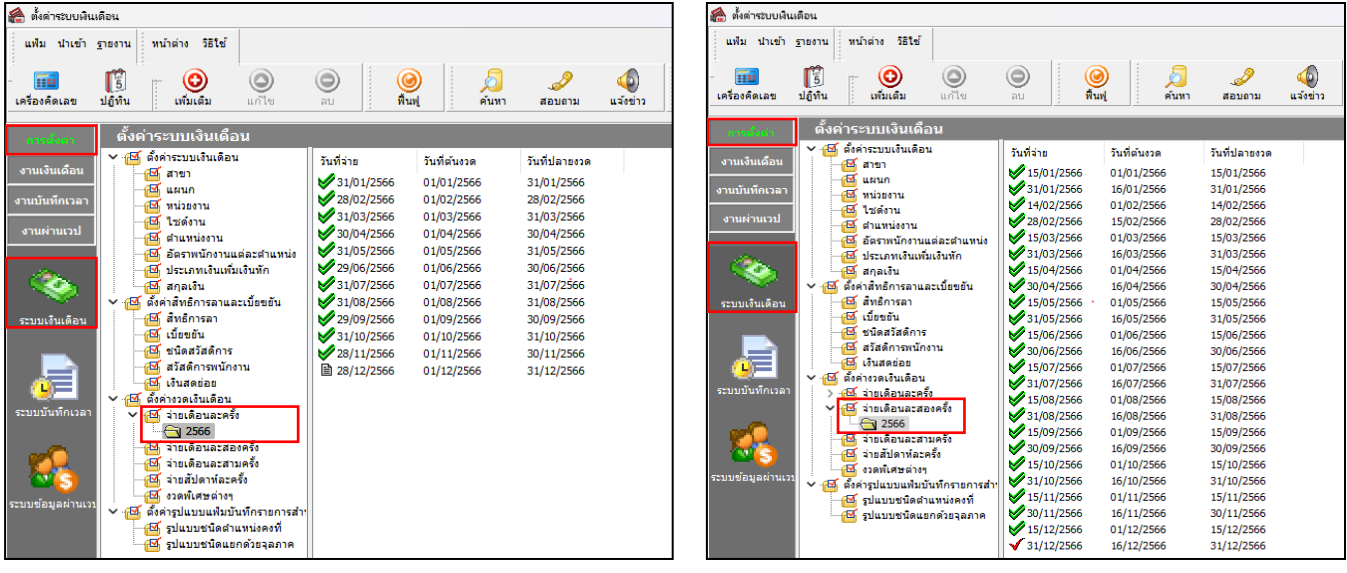

- ์<br>ค.ศ. งาดเงินเดือนปี 2566 เดือน พฤศจิกายน วันที่จ่าย 30/11/2566  $\Box$  $\times$ แฟ้ม แก้ไข || หน้าต่าง วิธีใช้ | **| || || ||** งาดภาพี วันที่  $\sqrt{\tilde{w}}$ wān ปีกา<del>ร์</del> วันที่เริ่มต้นงวด  $01/11/2566$  $rac{1}{2}$ เดือนการ์ 30/11/2566 พ่อศลิกายน วันที่ปลายงวด  $X$  antán วันที่ว่าย 30/11/2566 .<br>กา<del>ริ</del> อื่นๆ ี่ จ่ายเบี้ยขยัน  $\Box$ จ่ายเงินที่ได้ประจำ ? ์ คำนวณภาษี ?  $\Box$ ทักเงินค้าประกัน ี่ ทักประกันสังคม  $\blacksquare$ งวดสุดท้ายของปีภาษี ? -<br>ทักสมหบุคลงหนสำรองเลี้ยงชีพคลงที่ 1 ซึ่งวันลาเค็นสิทธิ์  $\Box$ ทักสมทบคองทุนสำรองเลี้ยงชีพคองที่ 2 | ทักเงินคู่  $\Box$ ทักเงินผ่อน ี ทักเงินกู้ค่าเล่าเรียน ช้อค่าเครื่องแบ ี ทักเงินกู้สวัสดิการอื่น
- $\triangleright$  ดับเบิ้ลคลิก งวดที่ต้องการแก้ไข  $\rightarrow$  แก้ไข วันที่จ่าย  $\rightarrow$  กดปุ่ม บันทึก

 $\triangleright$  โปรแกรมจะทำการแก้ไขให้ทั้งงวดเงินเดือนที่มีการคำนวณแต่ยังไม่ปิดงวด และงวดเงินเดือนที่มีการปิดงวดแล้ว

## **กรณีสอง : โปรแกรมเงินเดือนเวอร์ชั่นต ่ากว่า 7.2 Build 2984**

- **2.1** มีการค านวณเงินเดือน และมีการปิ ดงวดเงินเดือนเรียบร้อยแล้ว
	- **วิธีการแก้ไข :** แนะน าใช้วันที่จ่ายเดิม แต่เวลาที่เตรียมดิสก์ธนาคารวันที่โอนเงิน ให้ระบุวันที่ที่ต้องการจ่ายเงินเดือน

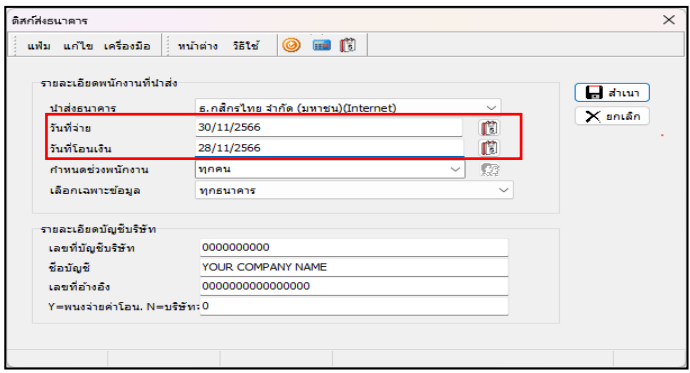

- **2.2** มีการค านวณเงินเดือนแล้ว แต่ยังไม่ได้ปิ ดงวดเงินเดือน
	- $>$ ิ วิ**ธีการแก้ไข :** ทำการลบผลการคำนวณเงินเดือนออก โดยไปที่หน้าจอ งานเงินเดือน → เลือก หน้าจอ ผลการคำนวณ เงินเดือน  $\rightarrow$  เลือก งวดเงินเดือนที่ต้องการลบผลการคำนวณ  $\rightarrow$  คลิกขวาที่วันที่จ่ายที่ต้องการแก้ไข  $\rightarrow$  เลือก ลบผล การค านวณเงินเดือน

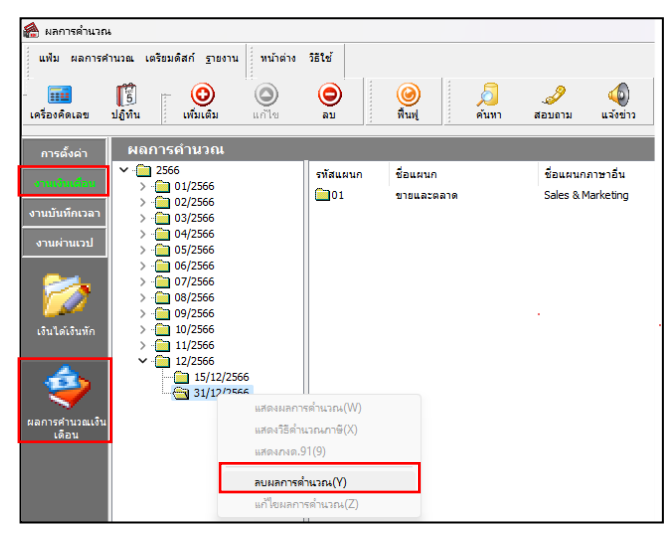

 $\blacktriangleright$  หลังจากที่ทำการลบผลการคำนวณเงินเดือนเรียบร้อยแล้ว ให้ทำการแก้ไขวันที่จ่าย โดยไปที่หน้าจอ การตั้งค่า  $\rightarrow$  เลือก หน้าจอ ระบบเงินเดือน  $\rightarrow$  เลือก จ่ายเดือนละครั้ง  $\rightarrow$  เลือก ปีภาษี  $\rightarrow$  ดับเบิ้ลคลิกที่ งวดที่ต้องการแก้ไขวันที่จ่าย  $\rightarrow$ แก้ไขวันที่จ่าย  $\rightarrow$  กดบันทึก

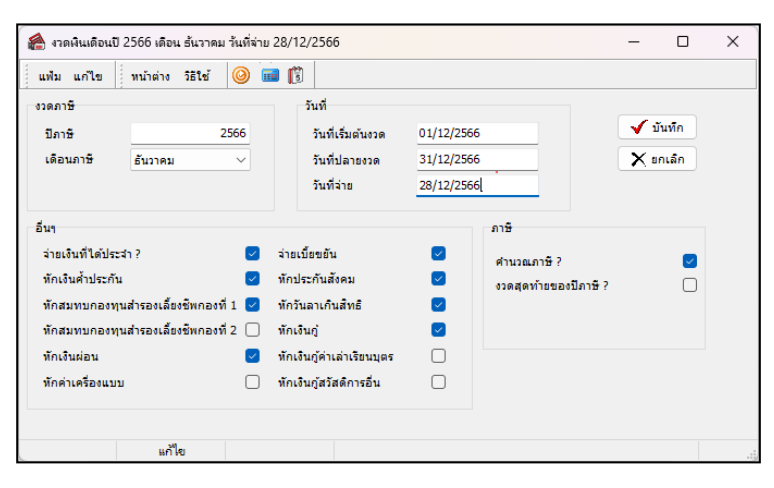

**หมายเหตุ:**การแกไ้ขวนั ที่จ่ายหลงัจากที่ปิดงวดเงินเดือนไปแลว้ จะสามารถแกไ้ขไดใ้นโปรแกรมเวอร์ชนั่ 7.2 Build 2984ข้ึนไป ้ถ้ากรณีที่ใช้โปรแกรมต่ำกว่าที่กำหนด ให้ทำการอัพเกรดเวอร์ชั่น หรือ Build ก่อน สามารถศึกษาคู่มือการอัพเกรด และไฟล์การติดตั้ง ตามลิ้งที่แนบ [https://www.businessplus.co.th/Service/](https://www.businessplus.co.th/Service/ฝ่ายบริการหลังการขาย-hrm-c041#tab4)ฝ่ ายบริการหลังการขาย-hrm-c041#tab4